# Kokorobakari  $\sim$ Dapps on Ethereum $\sim$ manual

Profound Design Technology Co., Ltd.

Oct 24, 2019

# **Contents**

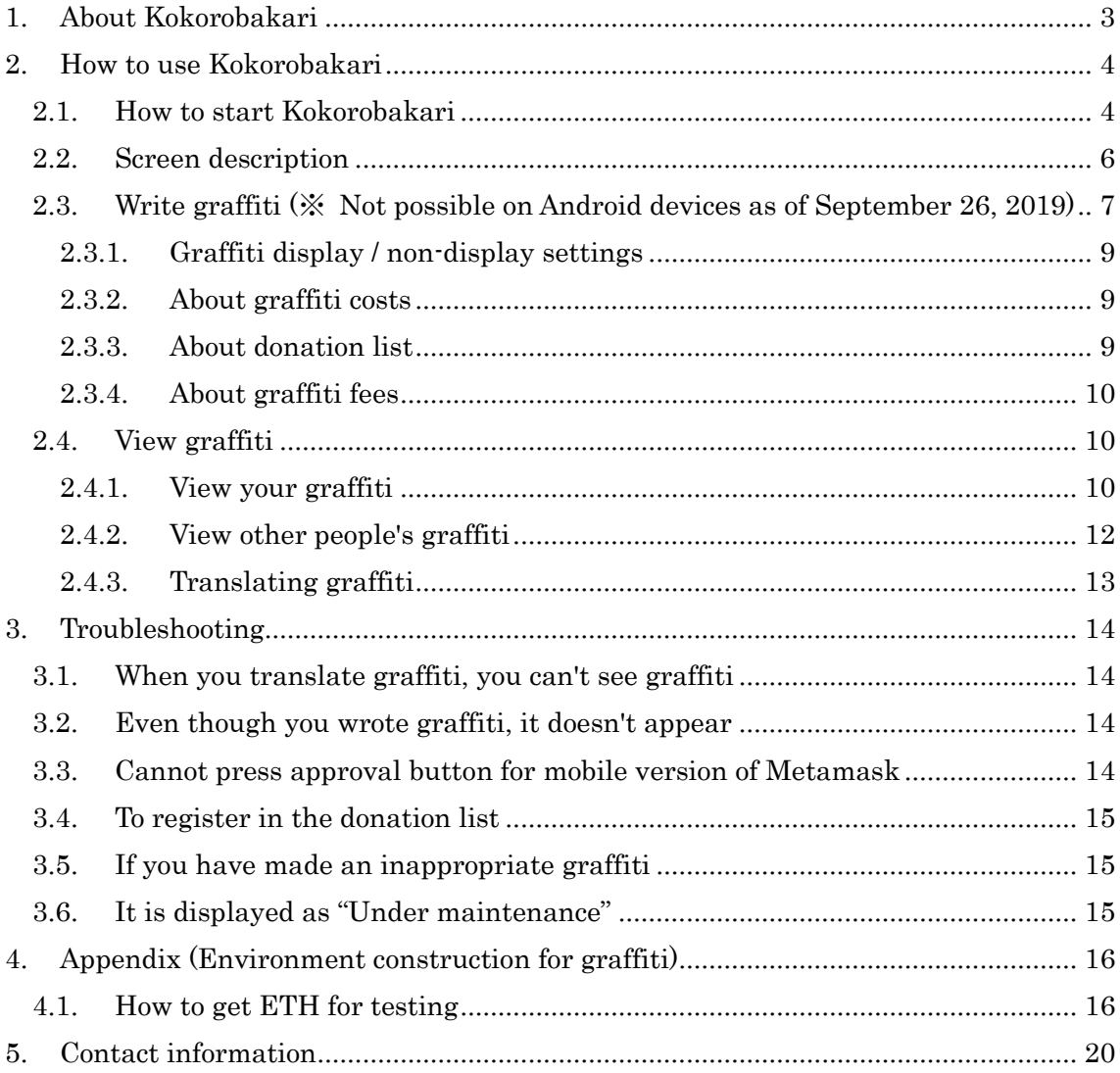

# <span id="page-2-0"></span>1. About Kokorobakari

Kokorobakari is a tool that leaves memories from your travel destination as graffiti on the blockchain and makes donations with the heart to your excitement while traveling.

# ◆Characteristic

- ・Leave memories of your travels as graffiti on the blockchain
- ・See the graffiti left by others
- ・Translate other people's graffiti
- ・Donate to your destination
- ・Donations and graffiti fees are virtual currency (Ethereum) (Ethereum: hereinafter referred to as ETH)
- ※ The test version uses ETH with no monetary value
- ・Since graffiti is left on the blockchain, data remains semi permanently

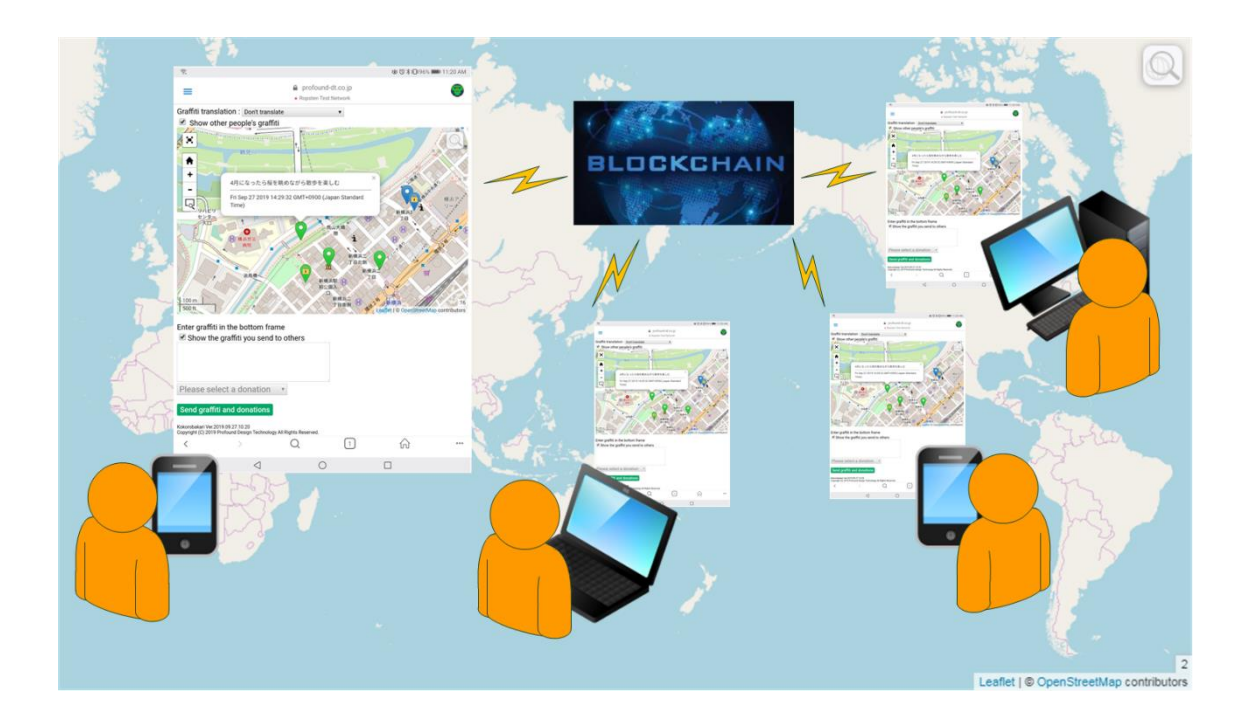

※ As of September 20, 2019, on Android devices, you can see graffiti with the app (mobile version Metamask) for operating Kokorobakari, but the app does not have access to location information on the device, so graffiti can't do.

## <span id="page-3-0"></span>2. How to use Kokorobakari

Kokorobakari can also be used on a PC, but since location information is used to write graffiti, please use it on a smartphone.

《caution》The test version of Kokorobakari is running on the test network. The ETH used in the test network is not monetary ETH. To obtain ETH for testing, refer to [4.1 [How to get ETH for testing\]](#page-15-1).

<span id="page-3-1"></span>2.1. How to start Kokorobakari

To read and write graffiti, you need an app called Metamask. There are two types of Metamask: mobile app and PC browser extension.

To start Kokorobakari, use the mobile version of Metamask or PC browser (Chrome or Firefox), switch to the Ropsten test network and access the following URL.

Kokorobakari - [https://www.profound-dt.co.jp/kokorobakari\\_test/](https://www.profound-dt.co.jp/kokorobakari_test/) Shortened URL - <https://bit.ly/2kIkOAn> When accessing from QR code.

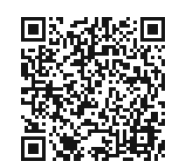

For the mobile version of Metamask, select one of the red frames below and enter the URL.

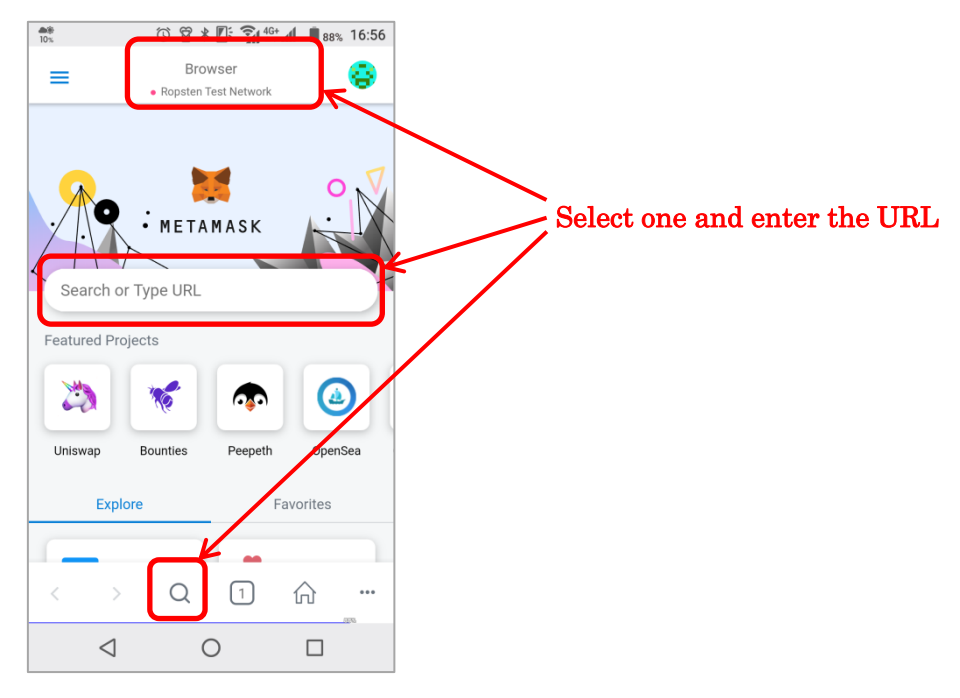

The following pop-up appears when you access for the first time.

The left is the mobile version of Metamask, and the right is the PC version of Metamask.

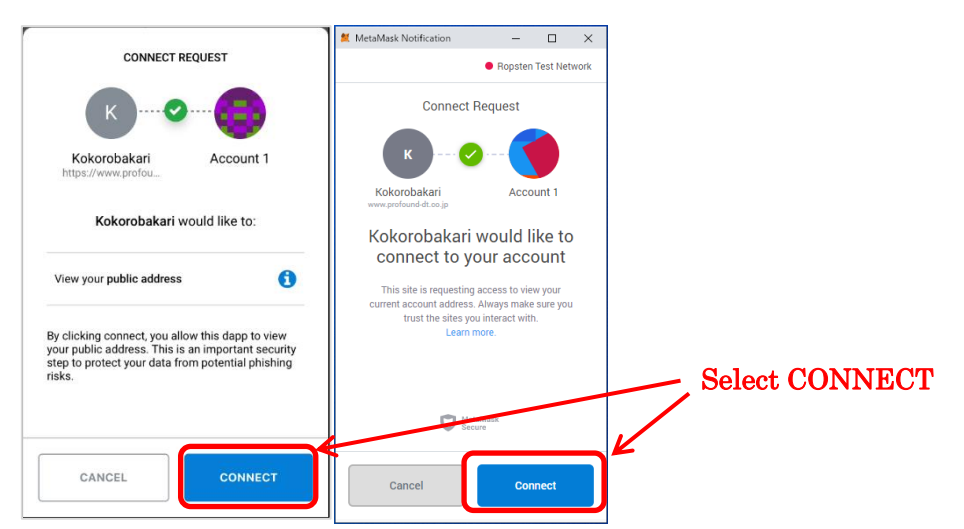

If asked for permission to use location information, allow the use of location information.

#### <span id="page-5-0"></span>2.2. Screen description

Kokorobakari has two display modes.

• Pin display mode of graffiti • Count display mode of graffiti

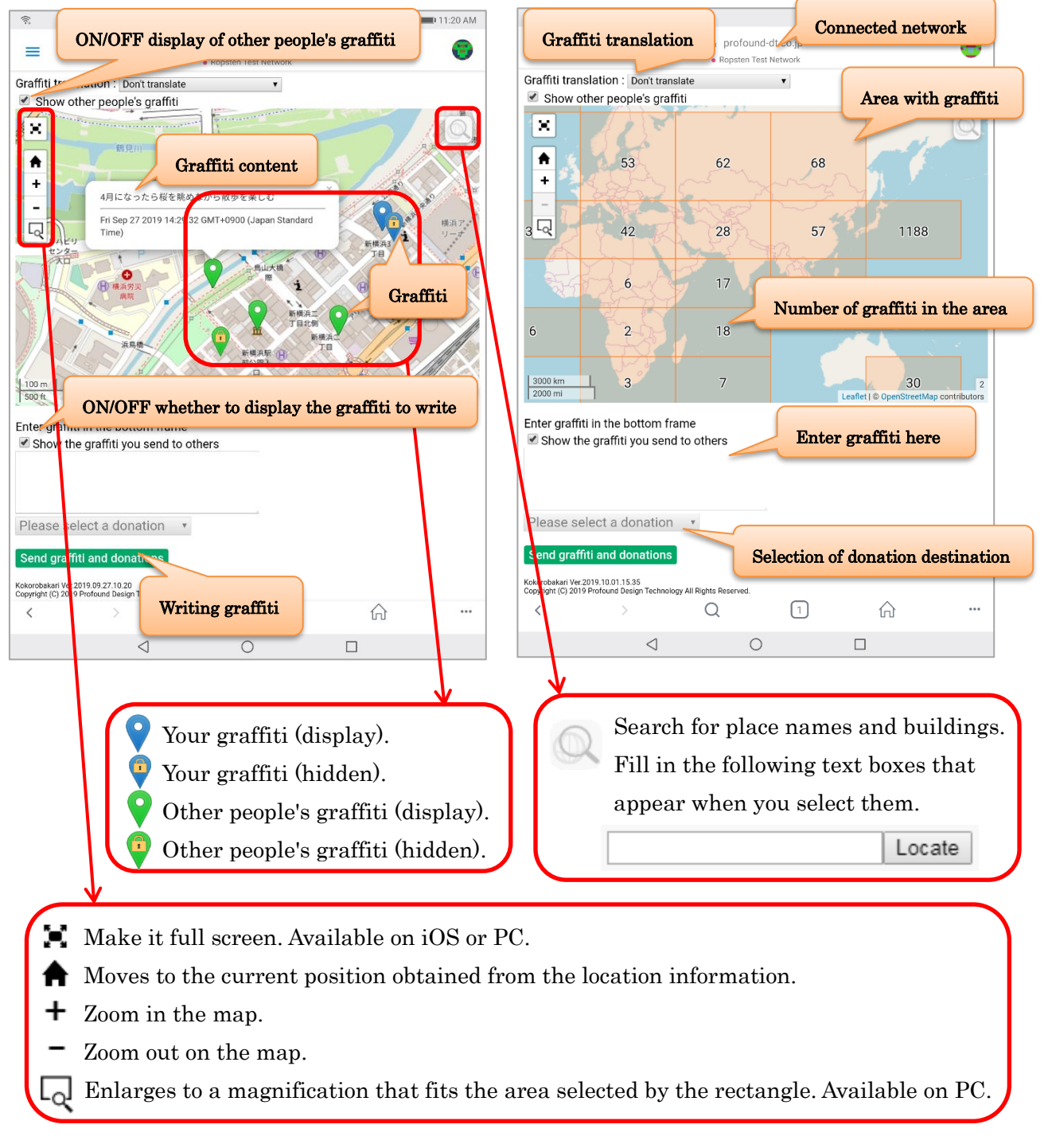

<span id="page-6-0"></span>2.3. Write graffiti (※ Not possible on Android devices as of September 26, 2019)

The graffiti is written on the blockchain based on the location information of the terminal obtained from GPS, etc., so the user cannot modify and write the graffiti location.

The following four types of data are stored in the blockchain.

- ・Graffiti (character string)
- ・Location information (latitude, longitude, altitude) for displaying graffiti pins
- ・Graffiti date and time to be displayed in the graffiti popup
- ・ETH account address to determine whether your graffiti or someone else's graffiti

#### ◆Graffiti display / non-display settings

You can choose whether to show graffiti to other people. The default setting is to display graffiti.

The graffiti that has been set to hide cannot be viewed from others by Kokorobakari. However, because there is graffiti data on the block chain, if you have the technical ability to analyze the data on the block chain, you can check the contents of the graffiti. In reality, searching for data from a huge amount of data on the blockchain requires a lot of time and effort.

#### ◆Donations to donation list

When writing graffiti, you can choose a donation destination and donate ETH worth 1 dollar.

1 dollar  $\div$  106.64 yen  $\div$  0.0057509 ETH (As of September 05, 2019)

※ The test version of Kokorobakari uses a virtual currency for testing (ETH). The virtual currency for testing has no monetary value.

#### ・Procedure of graffiti

If you do a graffiti, you approve once in Metamask.

In addition, if you want to make a donation to a nearby donation destination, you

approve twice in total.

It shows the procedure of graffiti below.

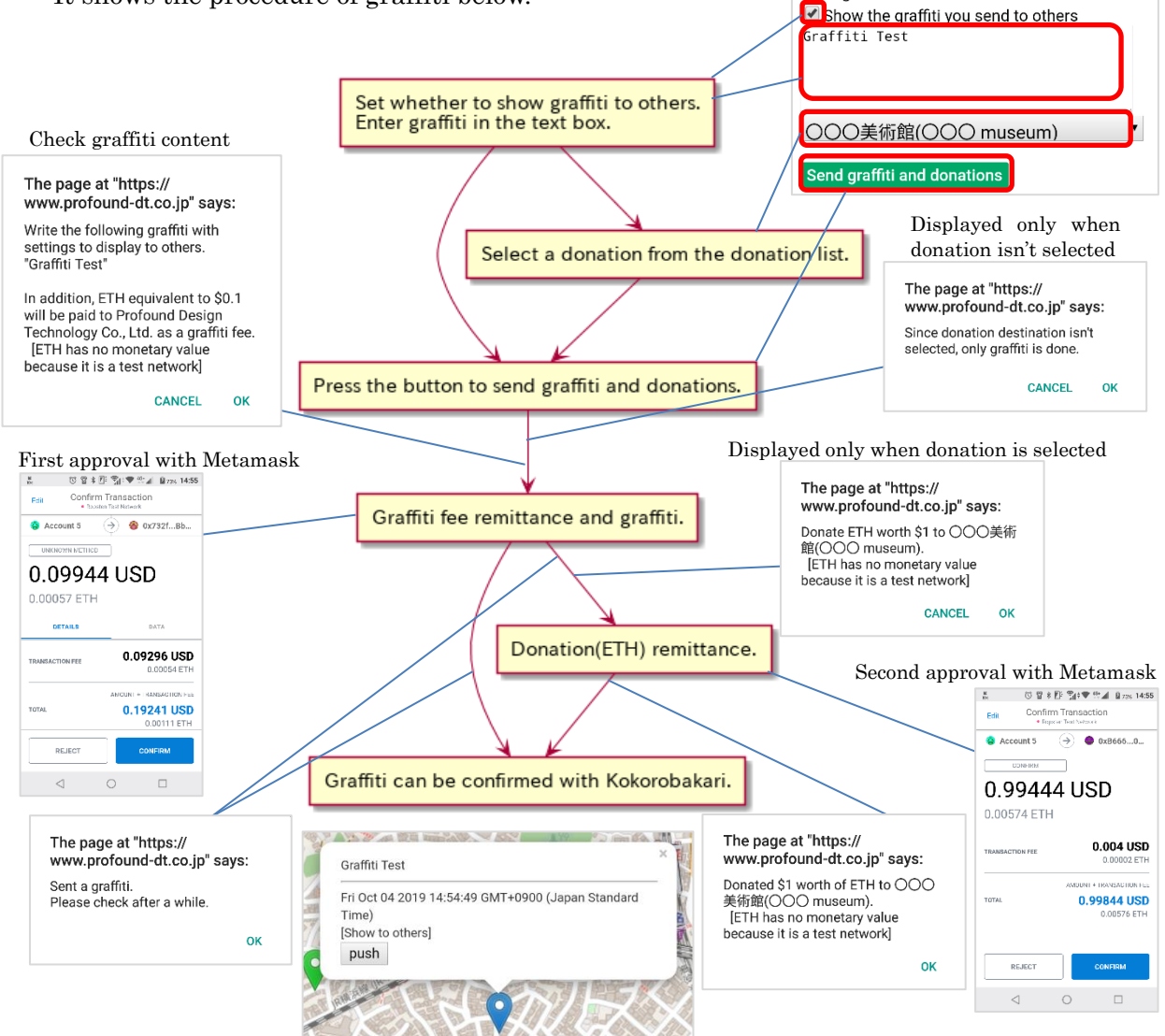

Enter graffiti in the bottom frame

#### <span id="page-8-0"></span>2.3.1. Graffiti display / non-display settings

When writing graffiti, you can set whether to display graffiti to others.

It is not possible to display graffiti only for specific people.

You can switch between showing and hiding each graffiti later, but ETH is required for switching.

Due to the nature of the blockchain, changes may not be reflected immediately, so consider whether to show or hide when writing graffiti.

The default setting is to display graffiti.

The graffiti that has been set to hide cannot be viewed from others by Kokorobakari. However, because there is graffiti data on the block chain, if you have the technical ability to analyze the data on the block chain, you can check the contents of the graffiti. In reality, searching for data from a huge amount of data on the blockchain requires a lot of time and effort.

#### <span id="page-8-1"></span>2.3.2. About graffiti costs

The following costs will be incurred with one graffiti.

・Donation (Remittance to the recipient)

- ・Graffiti fee (Remittance to Profound Design Technology Co., Ltd.)
- ・Expenses to write to the blockchain (such as minor rewards for blockchain)

# ※ The test version of Kokorobakari uses a virtual currency for testing, so there is no actual fee to pay.

#### <span id="page-8-2"></span>2.3.3. About donation list

When writing graffiti, you can choose a donation destination and donate ETH worth 1 dollar.

Donations that are registered within 5km from the current location are displayed in the donation list.

Regardless of the current position, there is always donation destination is displayed on the donations list.

In the test version, a dummy donation destination is displayed as a donation destination that is always displayed, but in the official release version, a charity is scheduled to be displayed as a donation destination that is always displayed.

# ※ Since the test version of Kokorobakari uses a virtual currency for the test, it will not do the actual donation.

#### <span id="page-9-0"></span>2.3.4. About graffiti fees

Every time you write a graffiti, ETH worth 0.1 dollar will be sent to Profound Design Technology Co., Ltd. as a commission.

0.1 dollar  $\approx$  10.664 yen  $\approx$  0.00057509 ETH  $\text{\%}1$  dollar ≒ 106.64 yen ≒ 0.0057509 ETH (As of September 05, 2019)

※ The test version of Kokorobakari uses a virtual currency for testing, so there is no actual fee to pay.

<span id="page-9-1"></span>2.4. View graffiti

<span id="page-9-2"></span>2.4.1. View your graffiti

There are two types of graffiti. Show or hide graffiti from others.

Your graffiti (display).

Your graffiti (hidden).

Click on the graffiti pin in the display status to see the graffiti content and whether it is displayed or not.

You can show / hide with the "push" button in the pop-up, but ETH is required to show / hide.

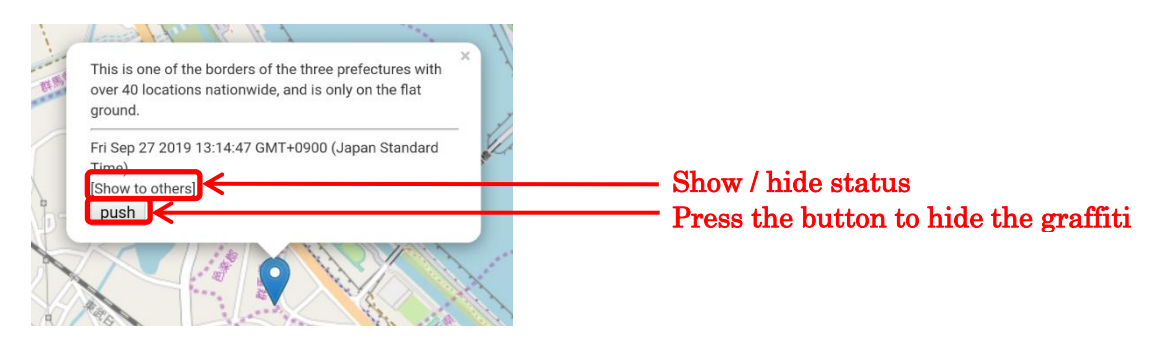

When the push button is pressed in the display state, the following message appears.

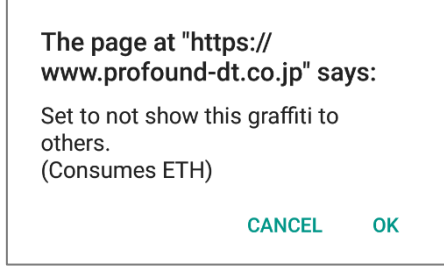

Press OK, to approve the payment of the ETH in Metamask, switch to hide the graffiti.

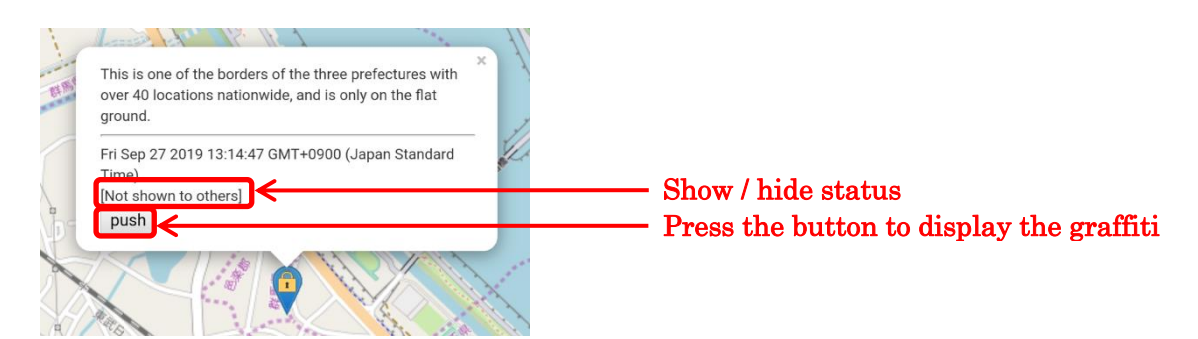

If you press the push button when not displayed, the following message appears.

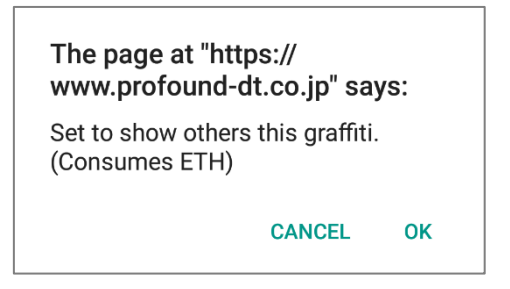

Press OK, to approve the payment of the ETH in Metamask, switch to display the graffiti.

#### <span id="page-11-0"></span>2.4.2. View other people's graffiti

Check other people's graffiti by checking "Show other people's graffiti".

The display method of graffiti changes depending on the magnification of the map.

① When the wide-area map display (the number in the lower right is 2 to 13 of the map) will divide the map into a grid-like area.

In the area with graffiti, the number of graffiti is displayed and painted.

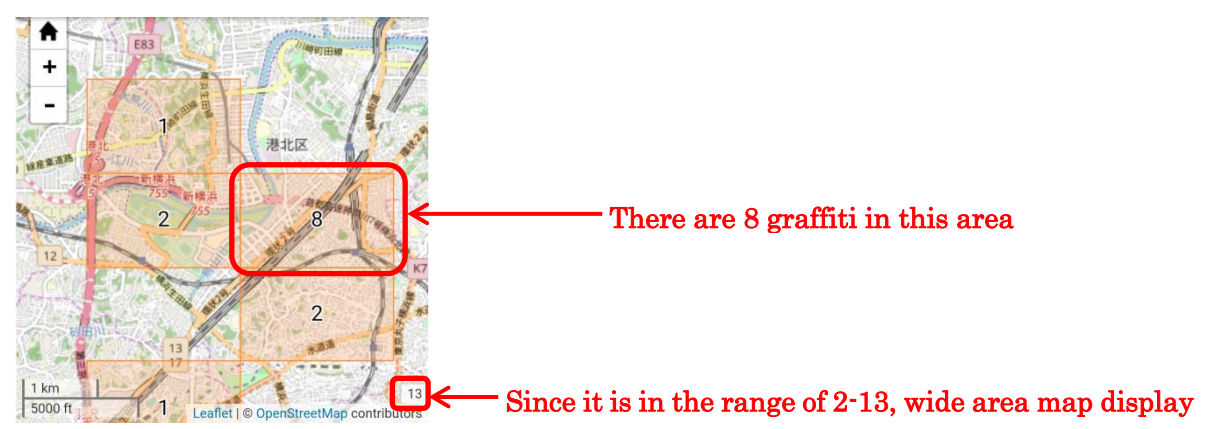

② When the numbers in the lower right is 14 or less to expand the map will display the pin of graffiti.

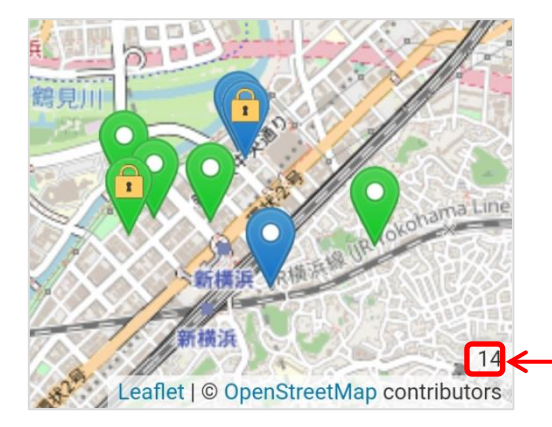

Display the pin of graffiti when the 14 or less

By clicking the graffiti pin, you can see the contents of the graffiti written by others.

# <span id="page-12-0"></span>2.4.3. Translating graffiti

#### You can translate the graffiti displayed in the popup.

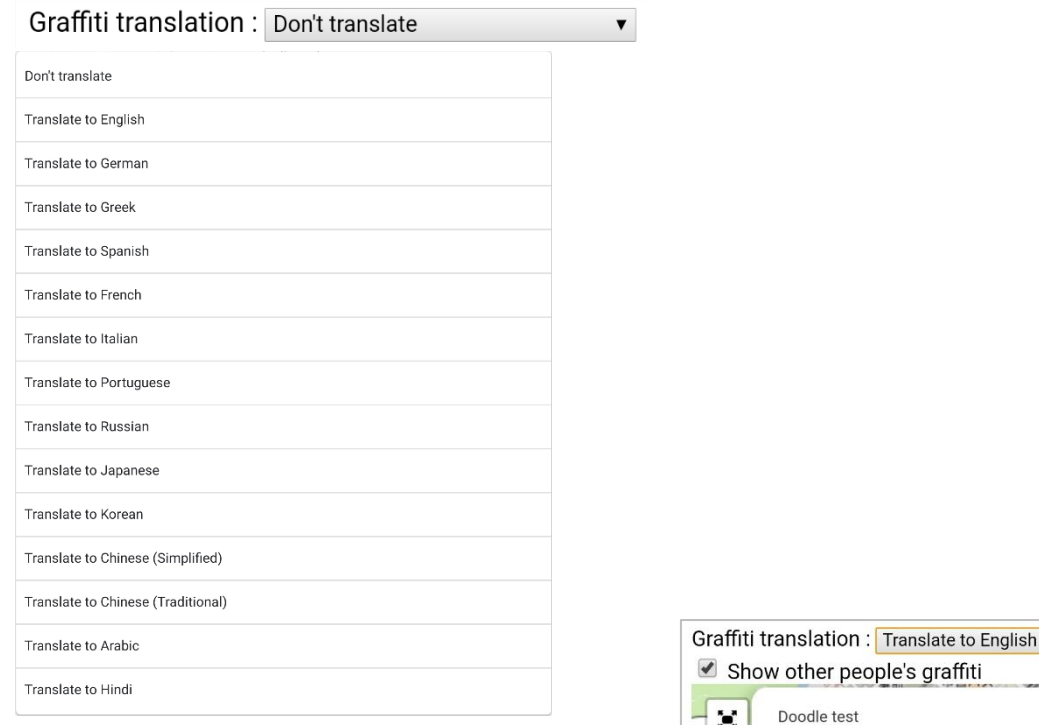

#### Automatically translated in the selected language.

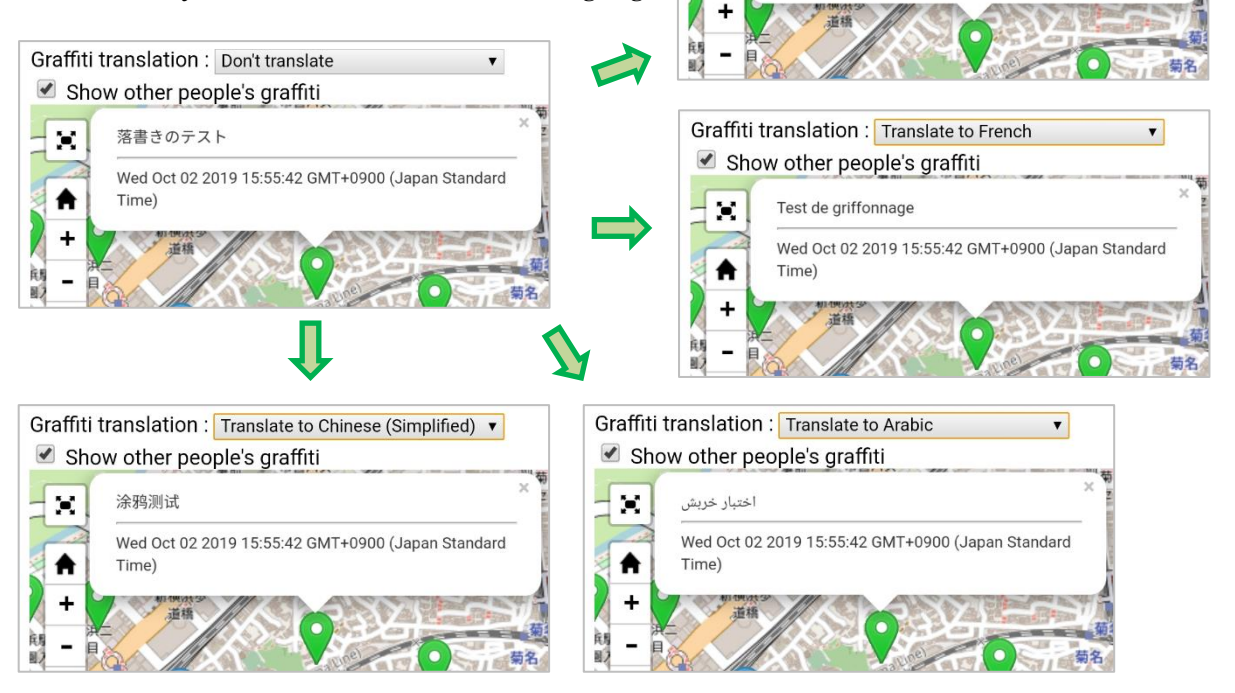

 $\overline{\mathbf{v}}$ 

Wed Oct 02 2019 15:55:42 GMT+0900 (Japan Standard

Time)

# <span id="page-13-0"></span>3. Troubleshooting

#### <span id="page-13-1"></span>3.1. When you translate graffiti, you can't see graffiti

If the number of graffiti translations increases, you may not be able to translate for a while.

If you can't translate, the graffiti will not be displayed, so if you can't see the graffiti when translating, switch back to the "Don't translate" setting and see the graffiti in the original language.

Even if you can't translate temporarily, you will be able to translate it after a certain period, such as one day.

#### <span id="page-13-2"></span>3.2. Even though you wrote graffiti, it doesn't appear

Not only Kokorobakari but some data is written on the blockchain from all over the world. As a result, there will be a turn waiting to write to the blockchain.

Graffiti will not be displayed unless written on the blockchain, so check it after a while.

#### <span id="page-13-3"></span>3.3. Cannot press approval button for mobile version of Metamask

If the waiting time for writing to the blockchain becomes long, the display of processing will remain on the mobile version of Metamask for a while.

If the display of processing remains, you will not be able to press the approval button in the mobile version of Metamask.

In this case, you can remove the display by dragging the black display area downward.

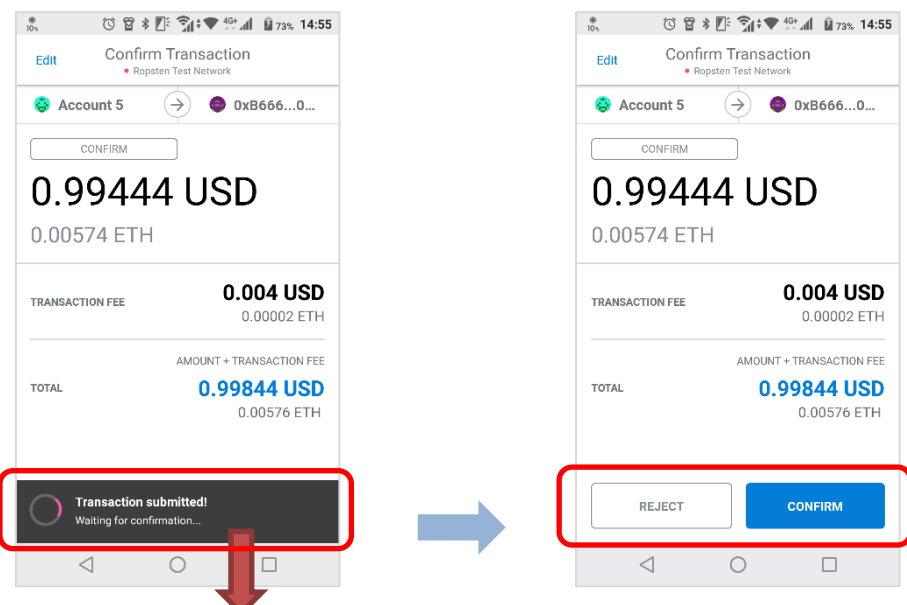

Drag here to delete the display The approval button hidden underneath can be pressed

#### <span id="page-14-0"></span>3.4. To register in the donation list

Registration to the list of donations is done at Profound Design Technology Co., Ltd. If you would like to register on the donation list, please contact Profound Design Technology Co., Ltd.

## <span id="page-14-1"></span>3.5. If you have made an inappropriate graffiti

It will be registered as a blacklist.

Once registered on the blacklist, the graffiti will not be visible to other people.

#### <span id="page-14-2"></span>3.6. It is displayed as "Under maintenance"

During maintenance, the display under maintenance is displayed.

During maintenance, you cannot perform any operations such as reading and writing graffiti.

# <span id="page-15-0"></span>4. Appendix (Environment construction for graffiti)

To do graffiti on your mobile device, install an app called the Dapps browser. On PC, install Metamask extension on Chrome or Firefox browser.

- ・ IOS: Mobile Metamask app
- ・ Android: Mobile Metamask app

• PC: Metamask of Chrome + Chrome extension or Metamask of Firefox + Firefox add-on

# <span id="page-15-1"></span>4.1. How to get ETH for testing

・MetaMask Ether Faucet

If you open the following URL in the mobile version of Metamask on your smartphone or Chrome or Firefox on your PC, you can get 1 ETH with an account that is enabled in Metamask.

Cannot be acquired if ETH is held to some extent.

<https://faucet.metamask.io/>

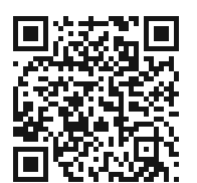

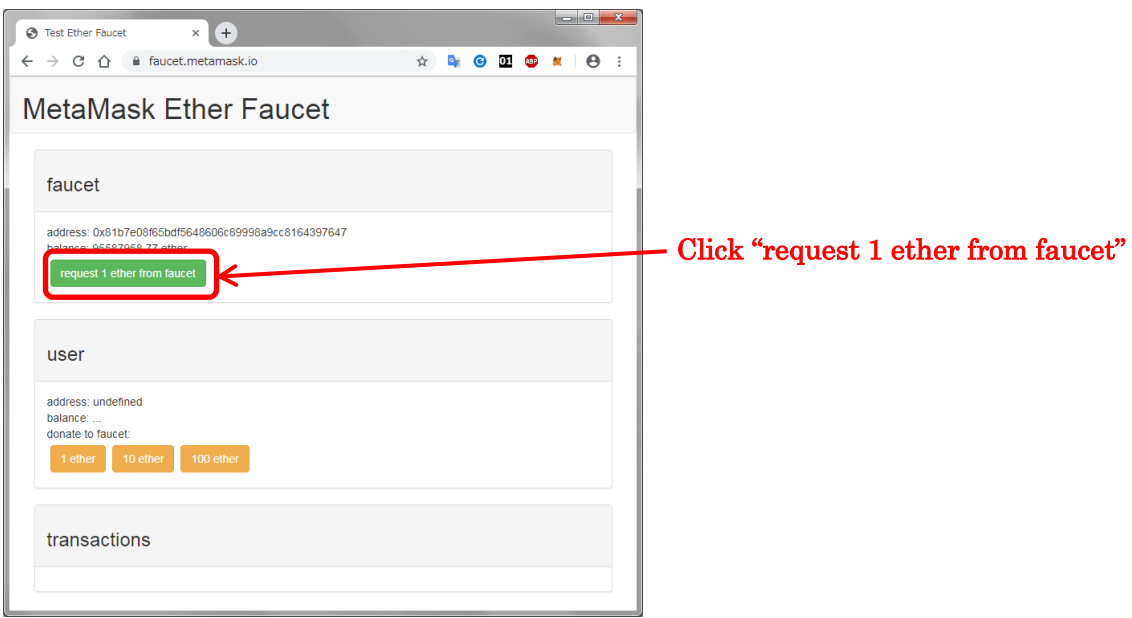

・Throttled Testnet Faucet

Open the following URL in the browser, enter the ETH account address in the text box and click "Send To" to get 0.5 ETH.

Cannot be acquired if ETH is retained to some extent.

<https://ipfs.io/ipfs/QmVAwVKys271P5EQyEfVSxm7BJDKWt42A2gHvNmxLjZMps/>

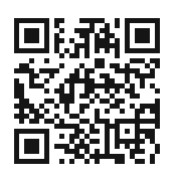

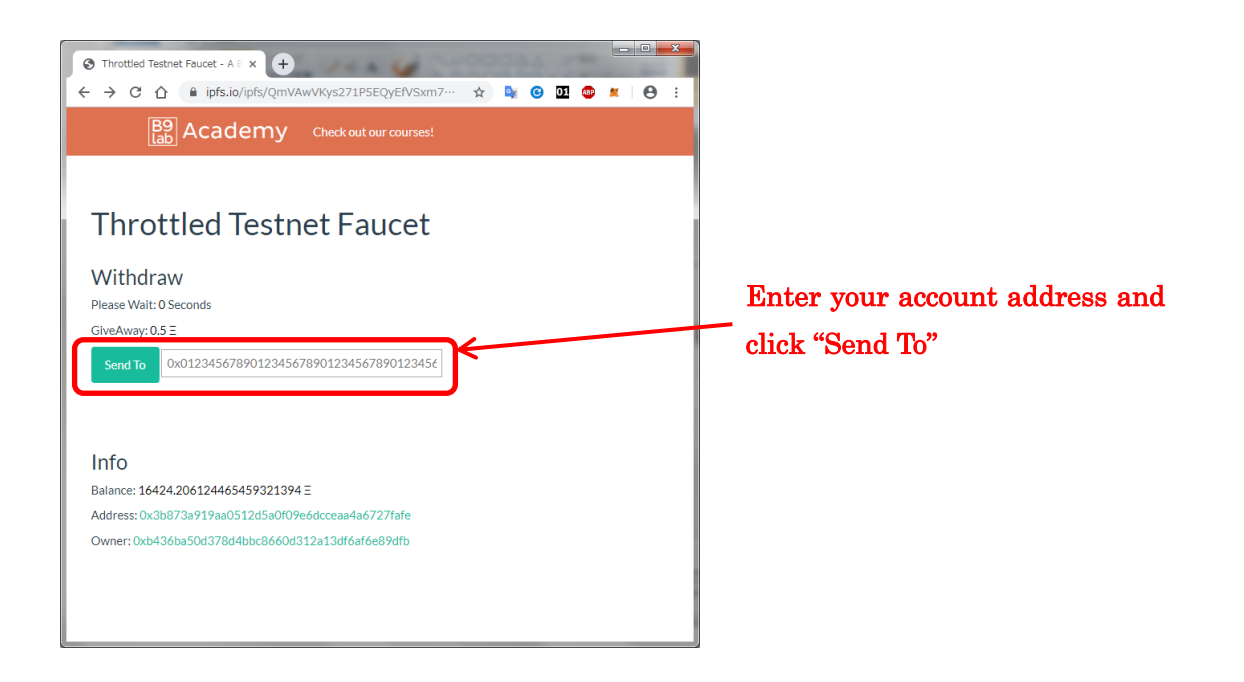

・Ropsten Ethereum Faucet

Open the following URL in the browser, enter the ETH account address in the text box and press "Send me test Ether" to get 0.5 ETH.

Once ETH is acquired, it cannot be reacquired until 24 hours have passed.

<https://faucet.ropsten.be/>

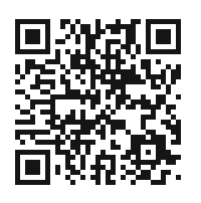

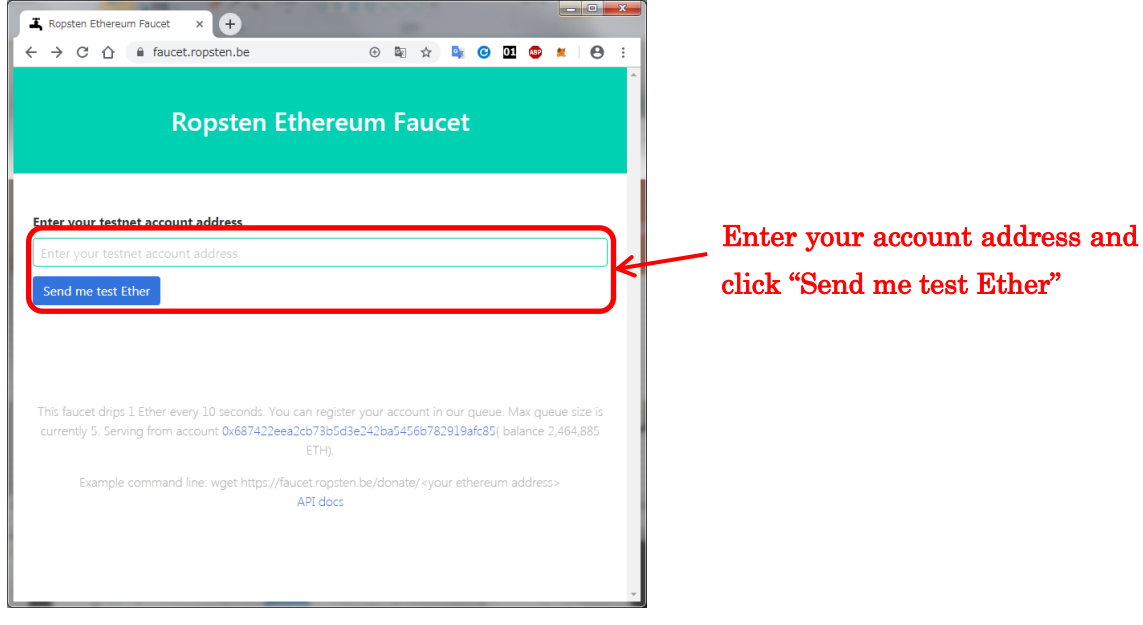

# <span id="page-19-0"></span>5. Contact information

If you have any questions or comments about Kokorobakari, please contact the following e-mail address.

[kokorobakari@profound-dt.co.jp](mailto:kokorobakari@profound-dt.co.jp)